# 2024-2025 Course Registration Requesting Classes in **Skyward**

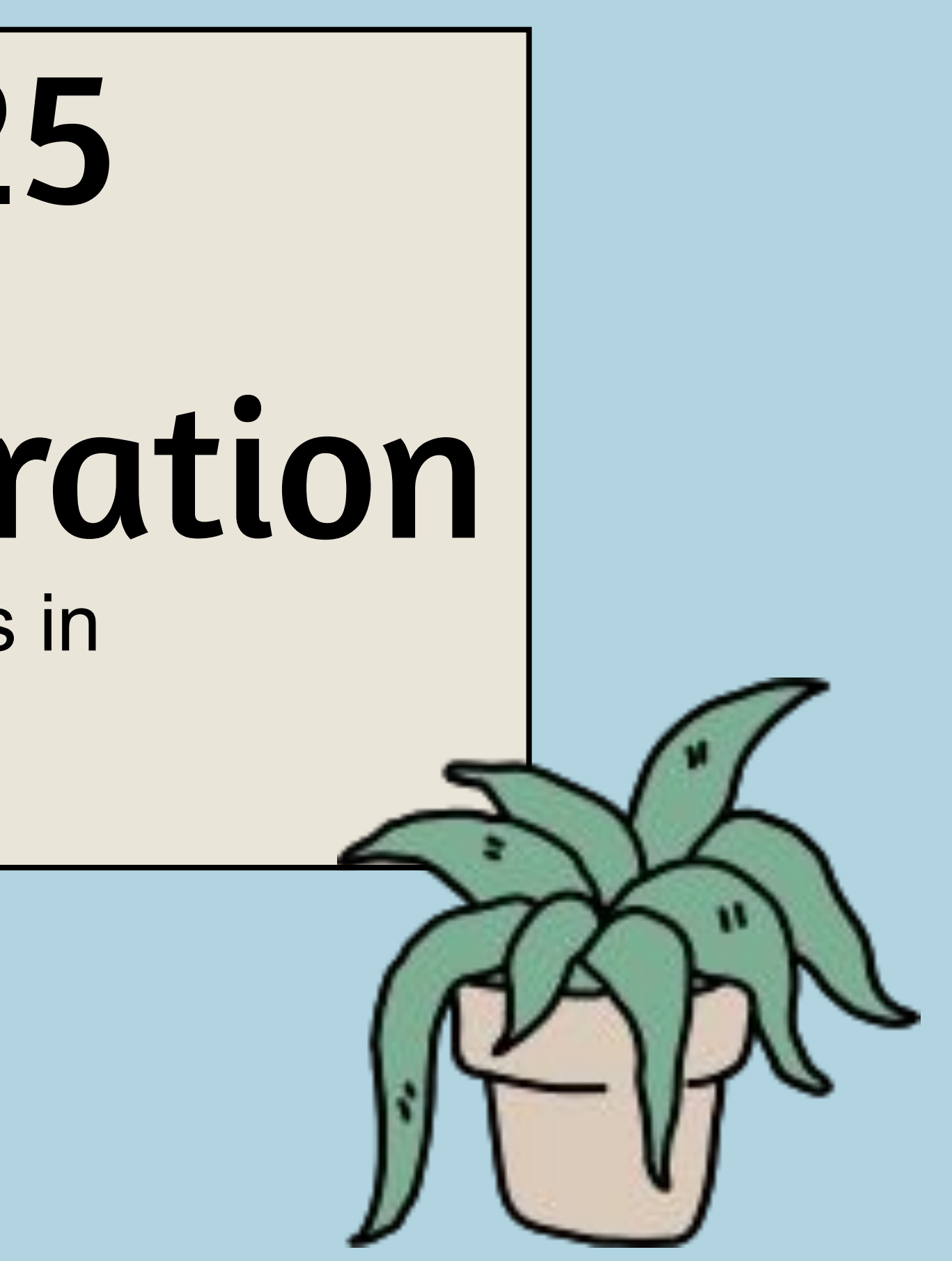

Today you'll use your Course Interest Form from our first registration session to guide you in requesting classes for next year in Skyward.

#### You'll need:

- Completed 4-year course plan
- Paper registration form (handed out to you today)
- Chromebook
- Skyward login
- 2024-2025 MHS Course Catalogue

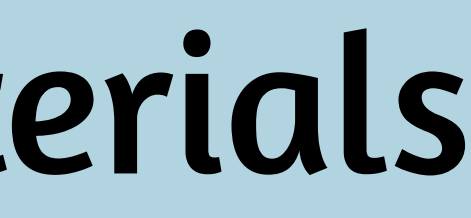

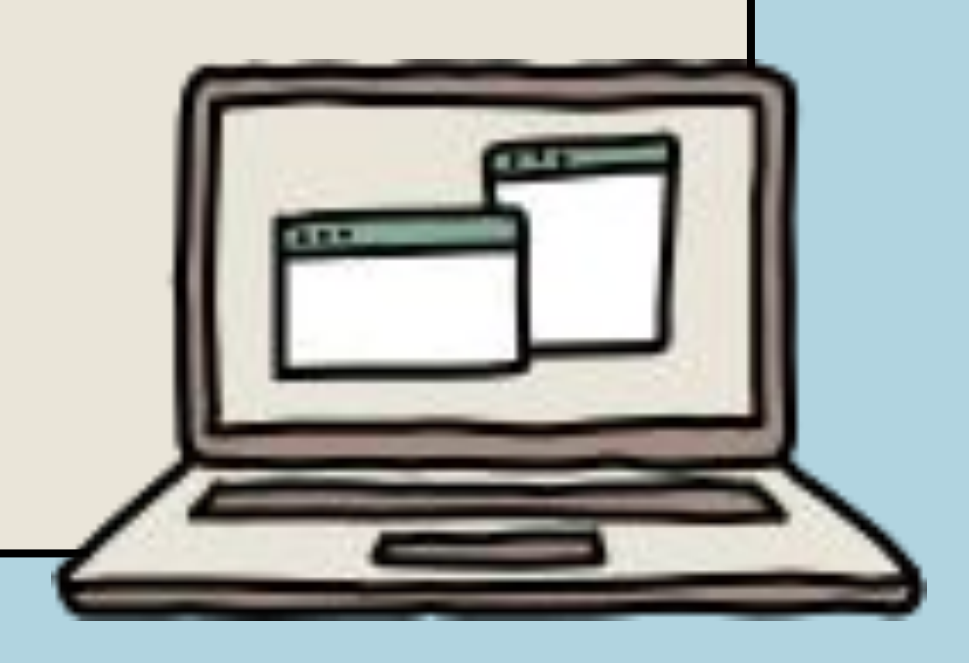

# Objectives & Materials

# **Access Skyward from the MHS websit** Step 1: Log into Sk

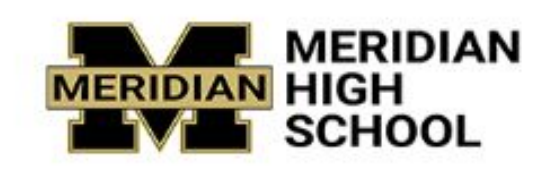

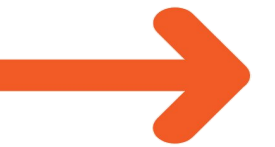

Skyward Calendar

Contact

Use your username and password to access Skyward. If you don't know your credentials, ask your teacher. Click "sign in"

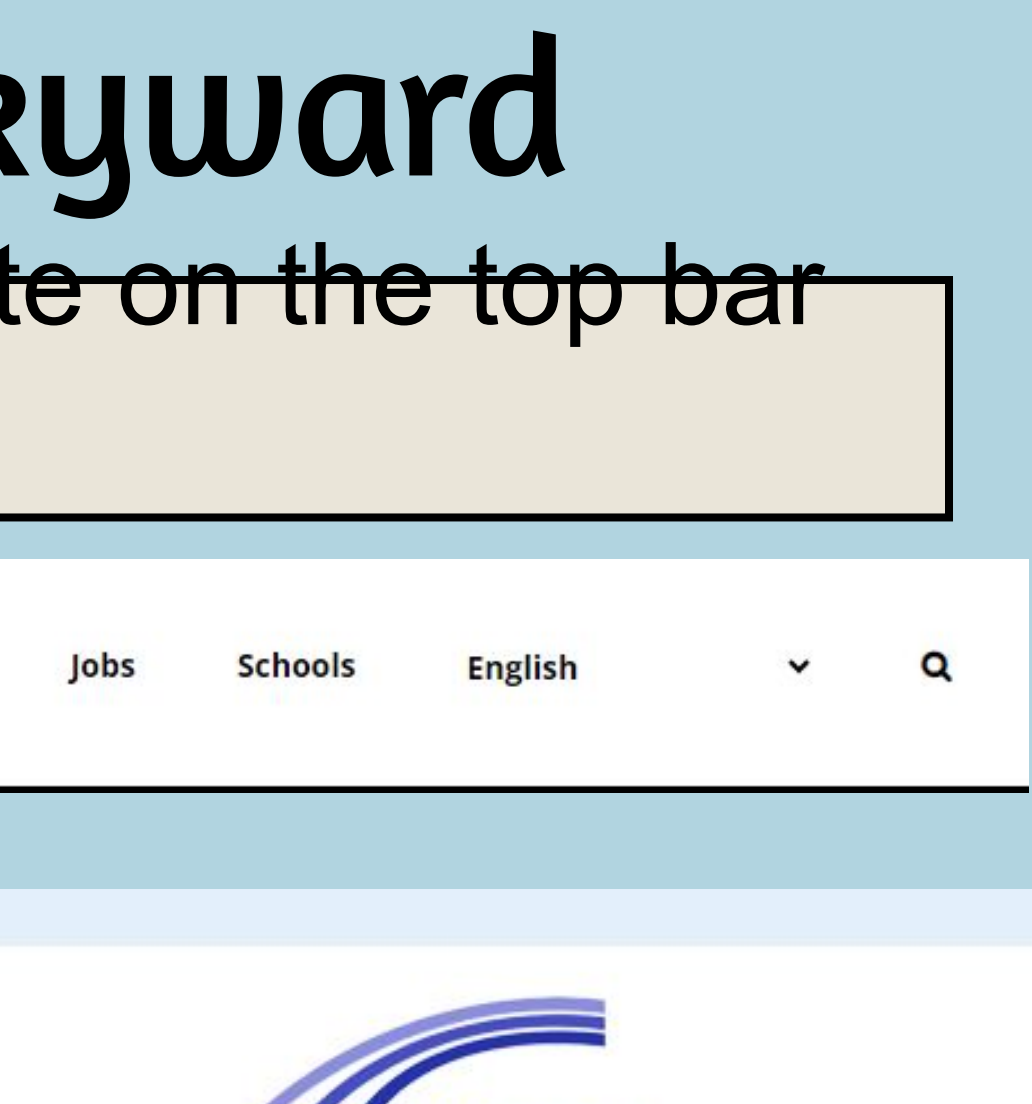

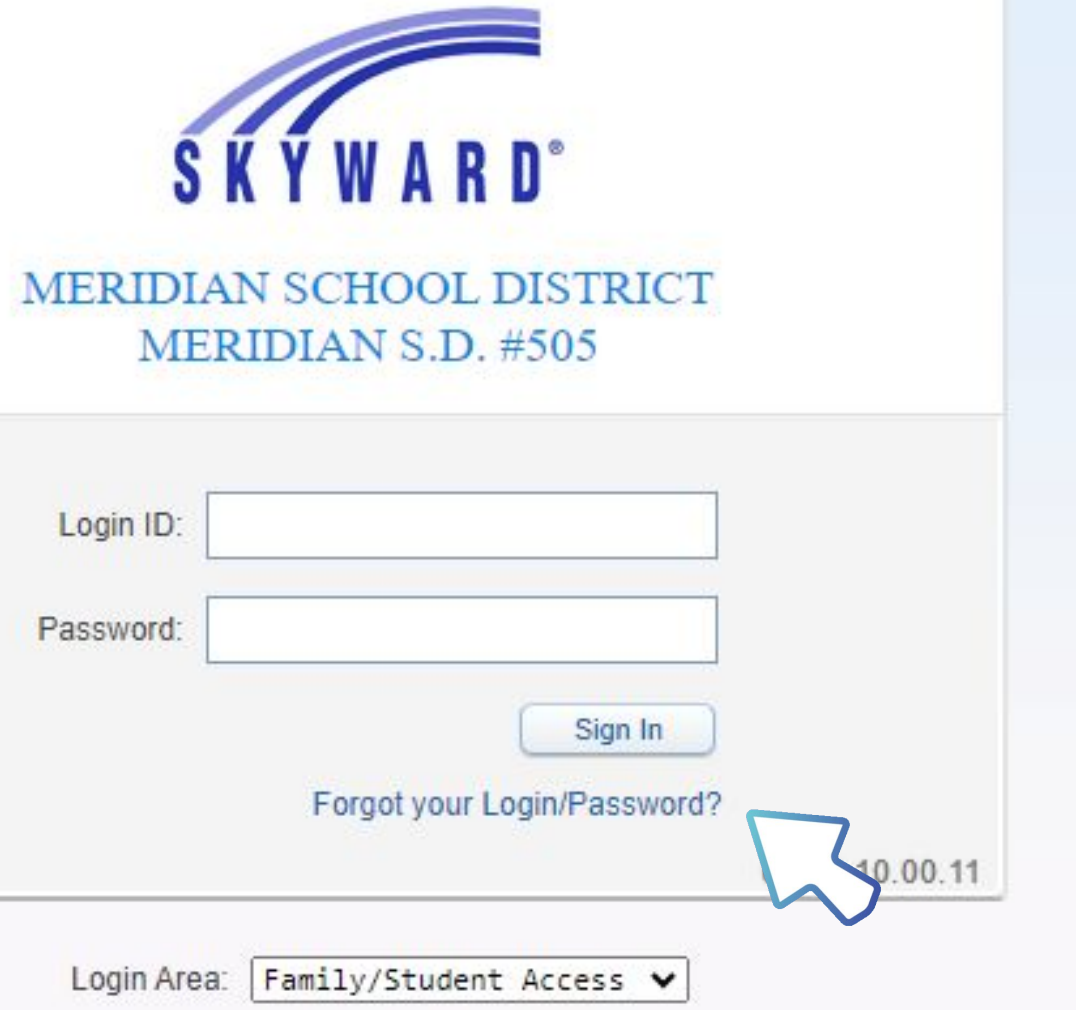

# Once logged in, click schedule

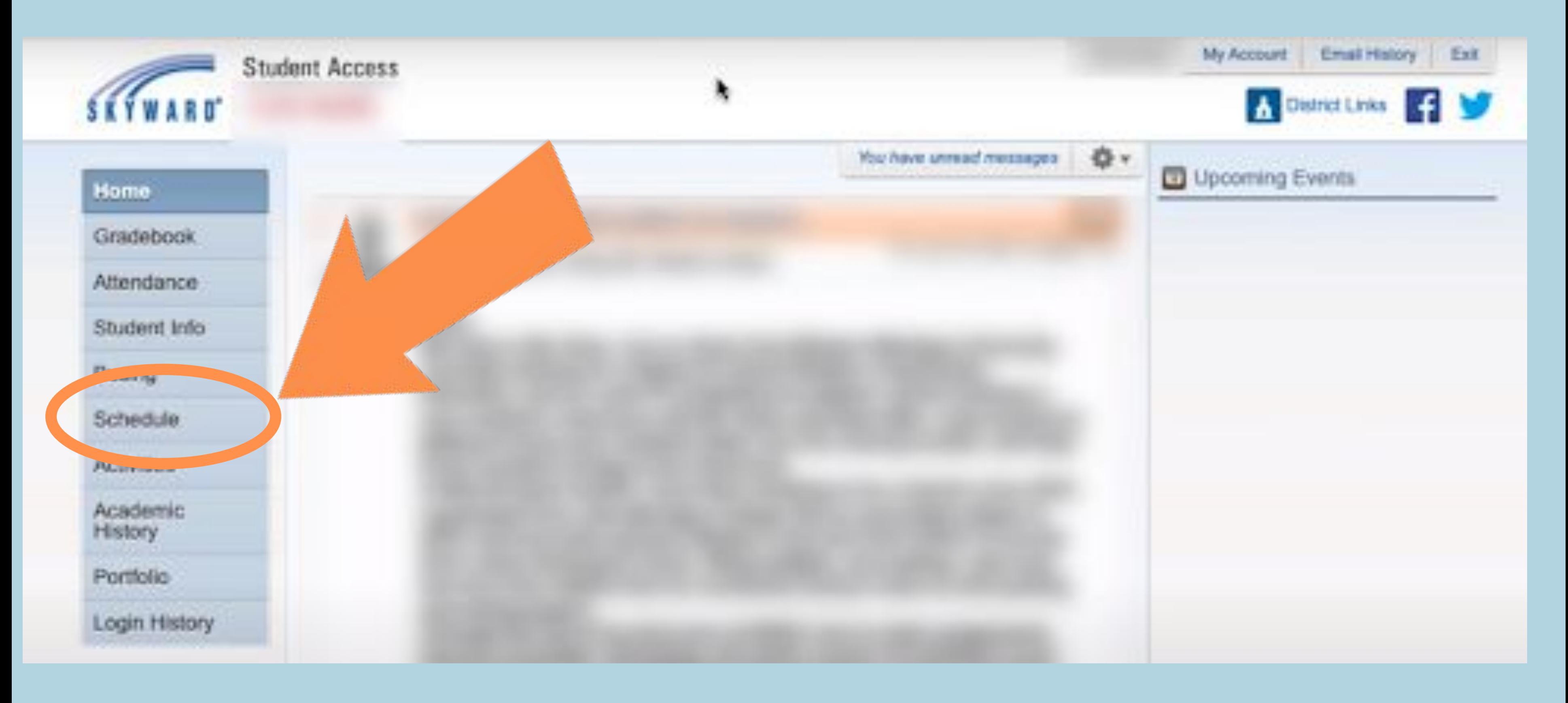

## 11th Grade Registration Requirements

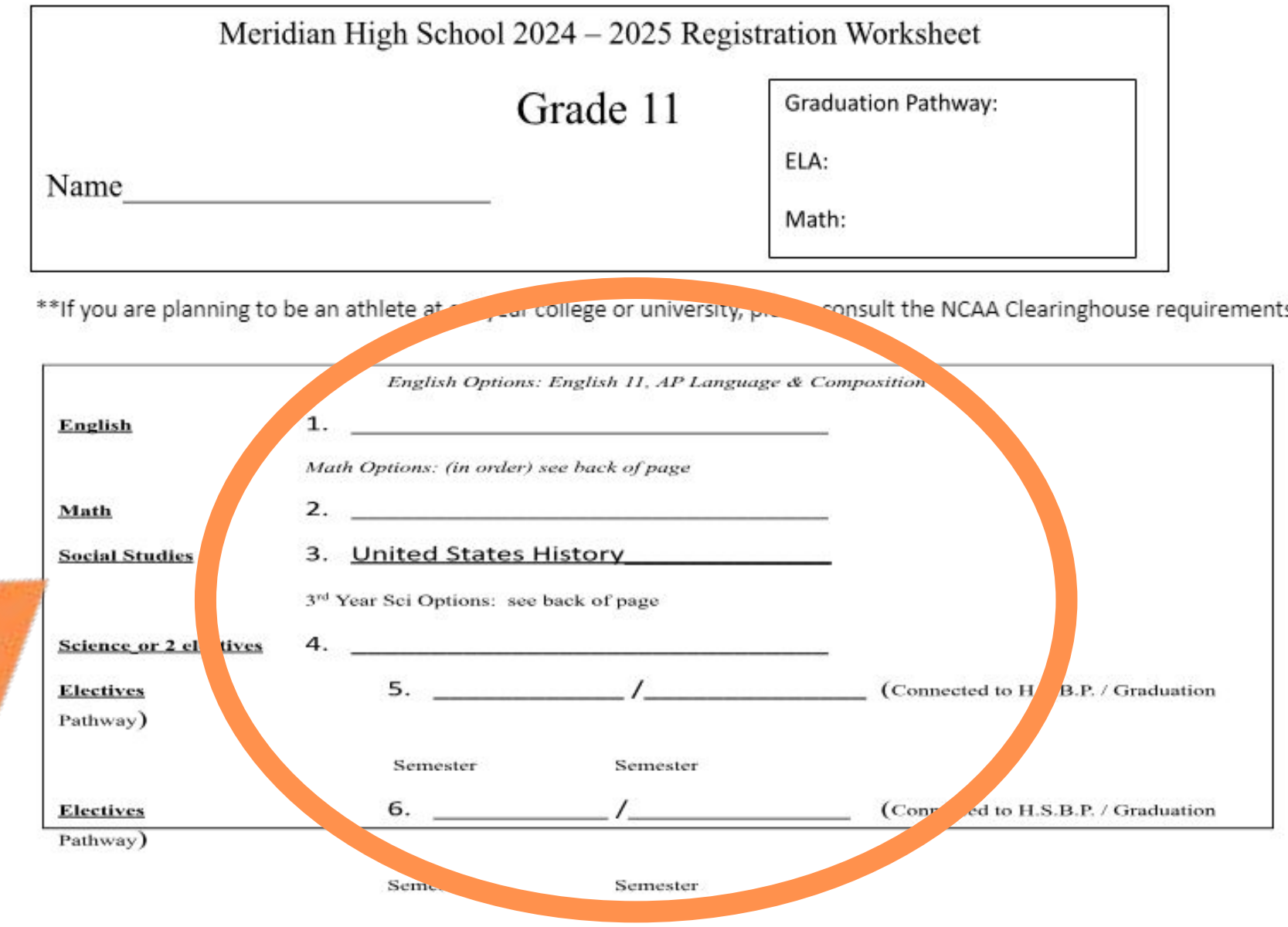

understand I will not be allowed to change or drop classes unless there is a compelling, educational reason. Selection of an Honors or AP level class permanent choice. I also understand that if I do not choose courses, my counselor will choose for me. There is no guarantee that we can schedule every elective chosen. Please be sure to add alternates.

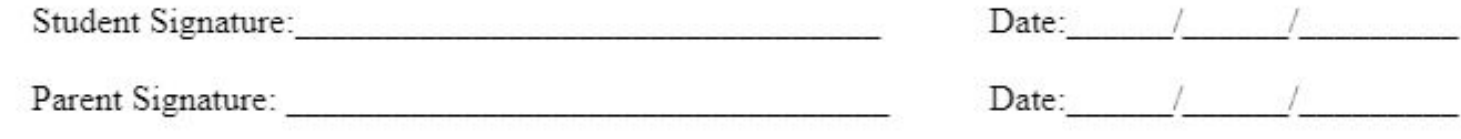

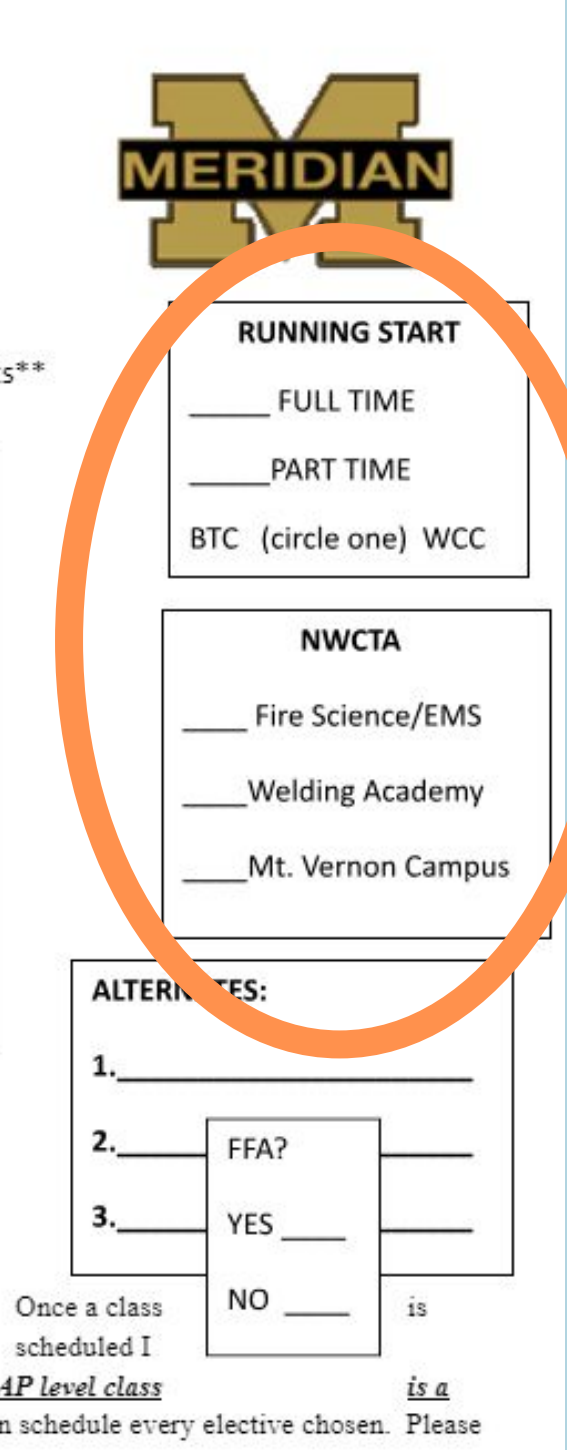

# Click "Course Request" at the top right corner

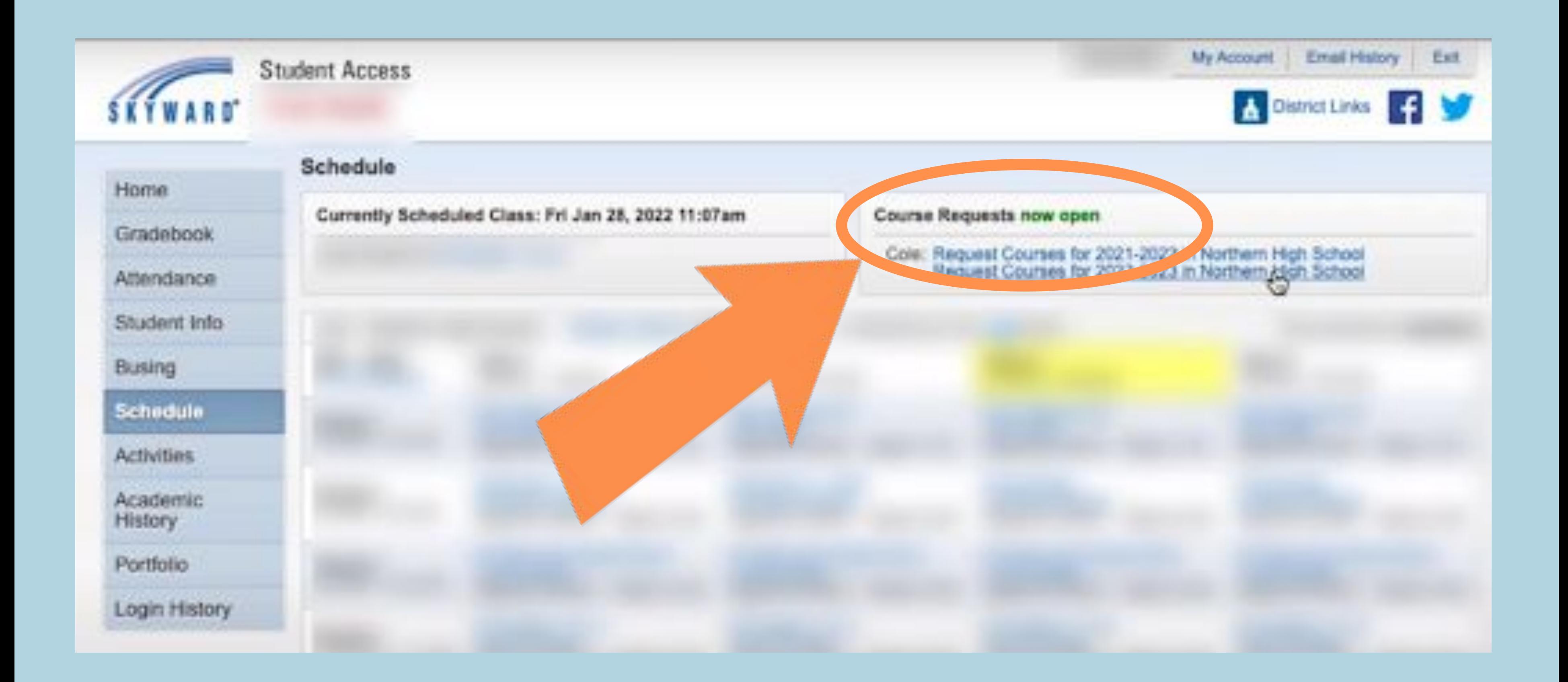

### BEFORE you choose your classes, look back at your interest form! Do you know which classes you'd like to take?

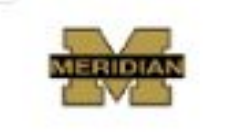

#### **Course Interest Form**

Directions -

Using the course catalog, pick classes you may be interested in taking. Include other information that will help you make sure the classes match your interests, help you graduate high school and get you closer to your plan after high school.

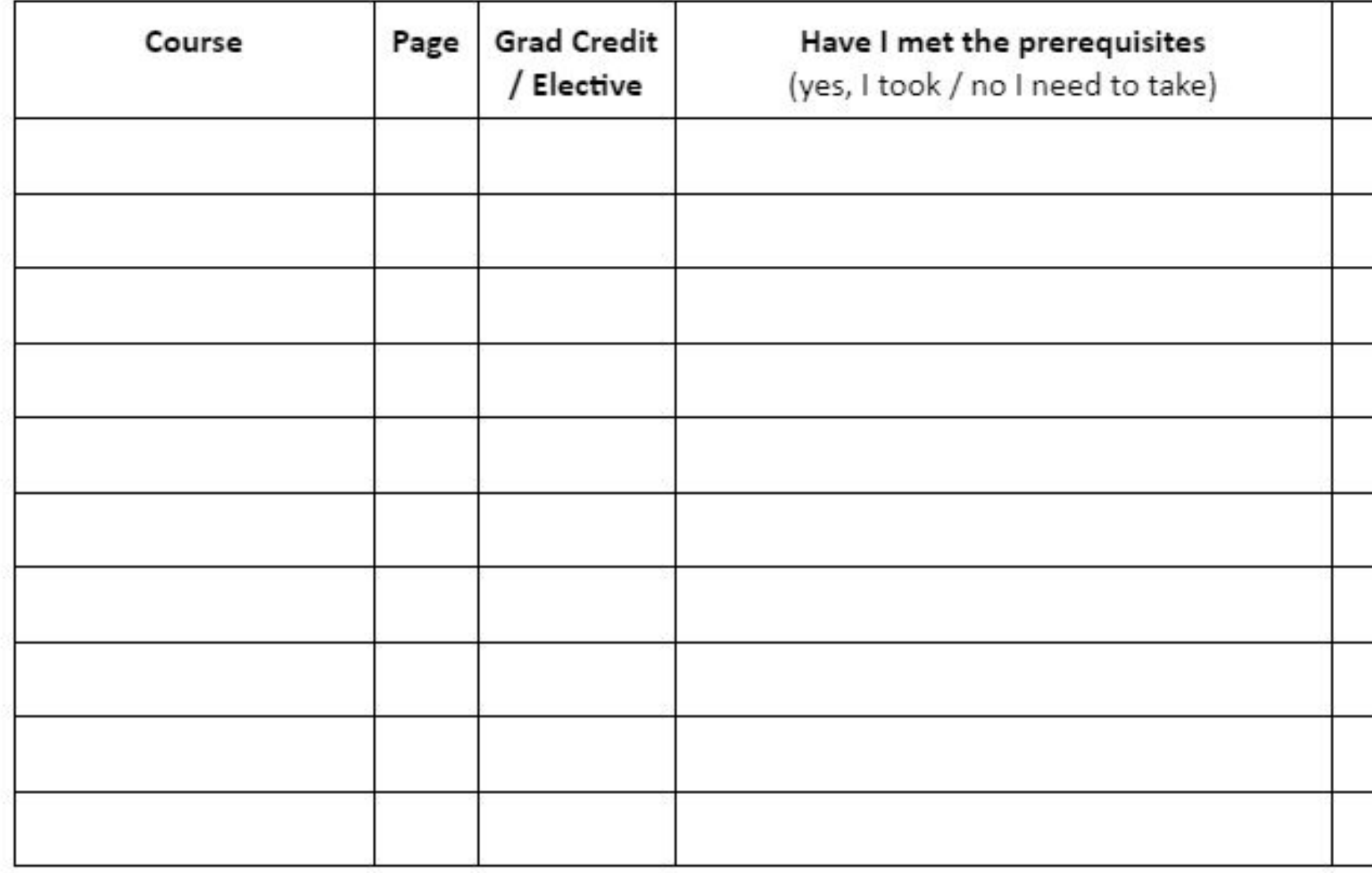

I want to take this class because

### Course Requirements

- English 11 (Bridge to College, AP Language & Composition) Math (Algebra 2/Honors Alg. 2, MATH 146 AP Statistics, MATH 141 / 142 Pre-Calculus, MATH 151 AP Calculus)
	- Social Studies: World History
	- 3rd year Science OR 2 electives
	- 4 electives that connect to your HSBP or graduation pathway

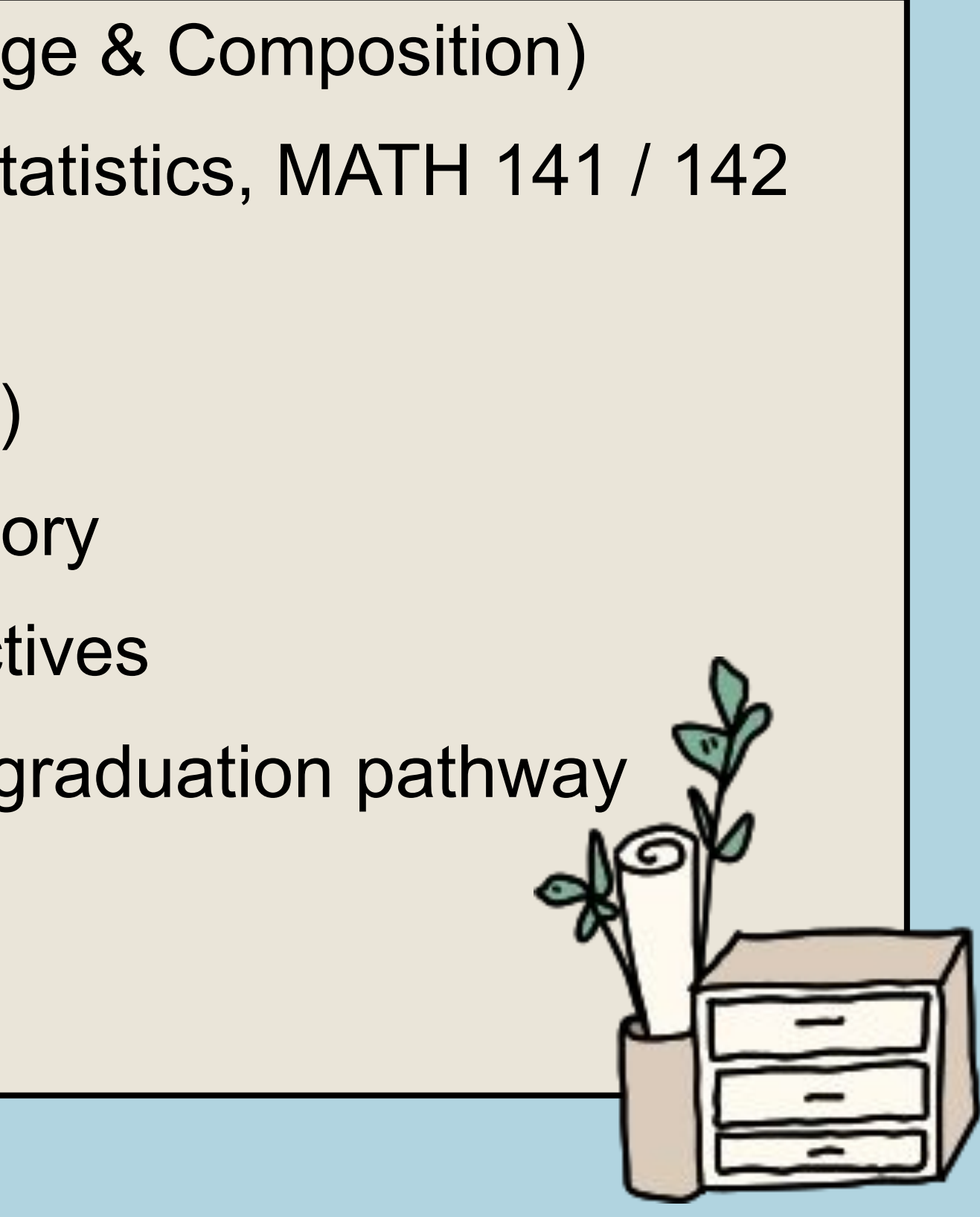

#### Click Request Courses

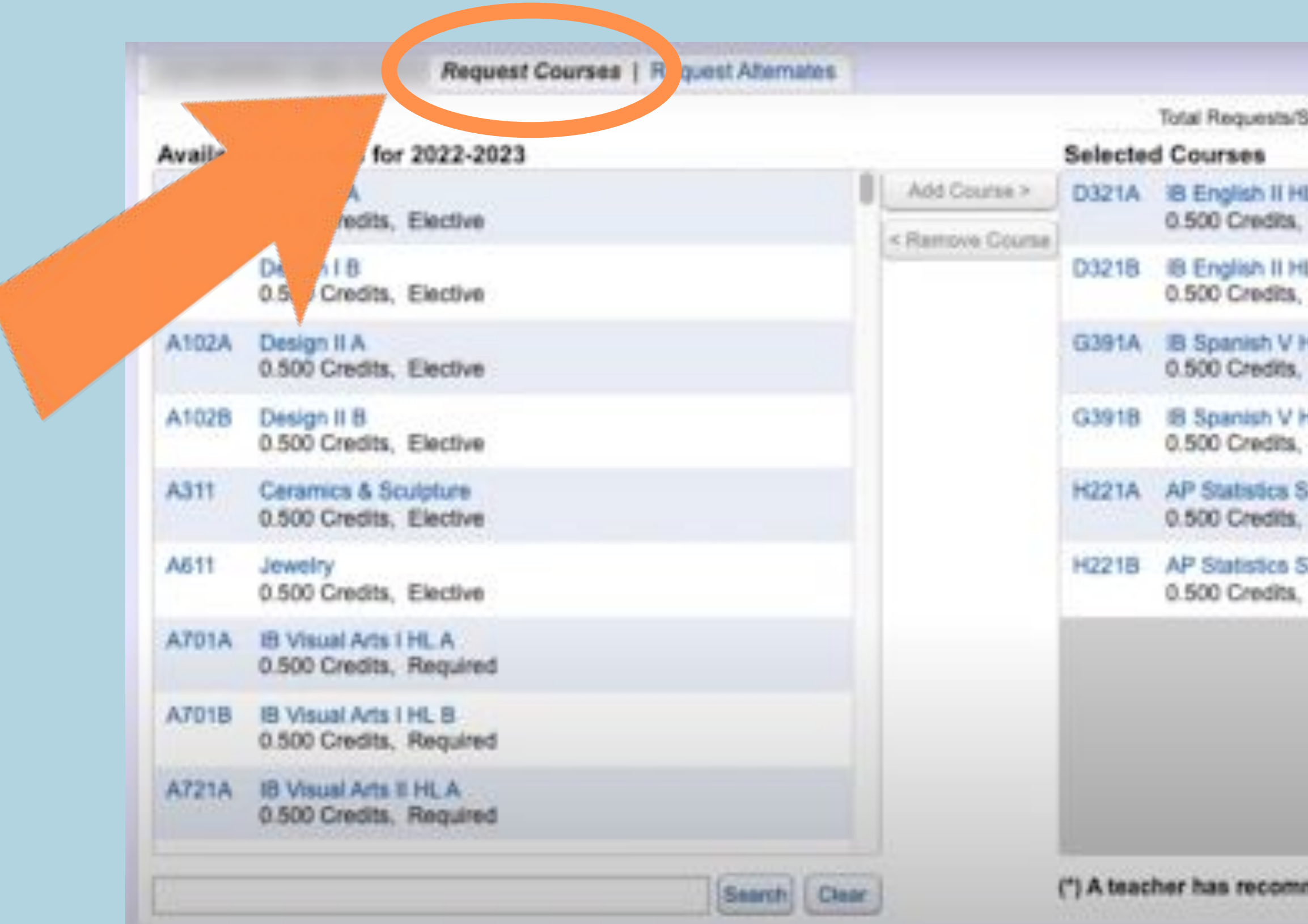

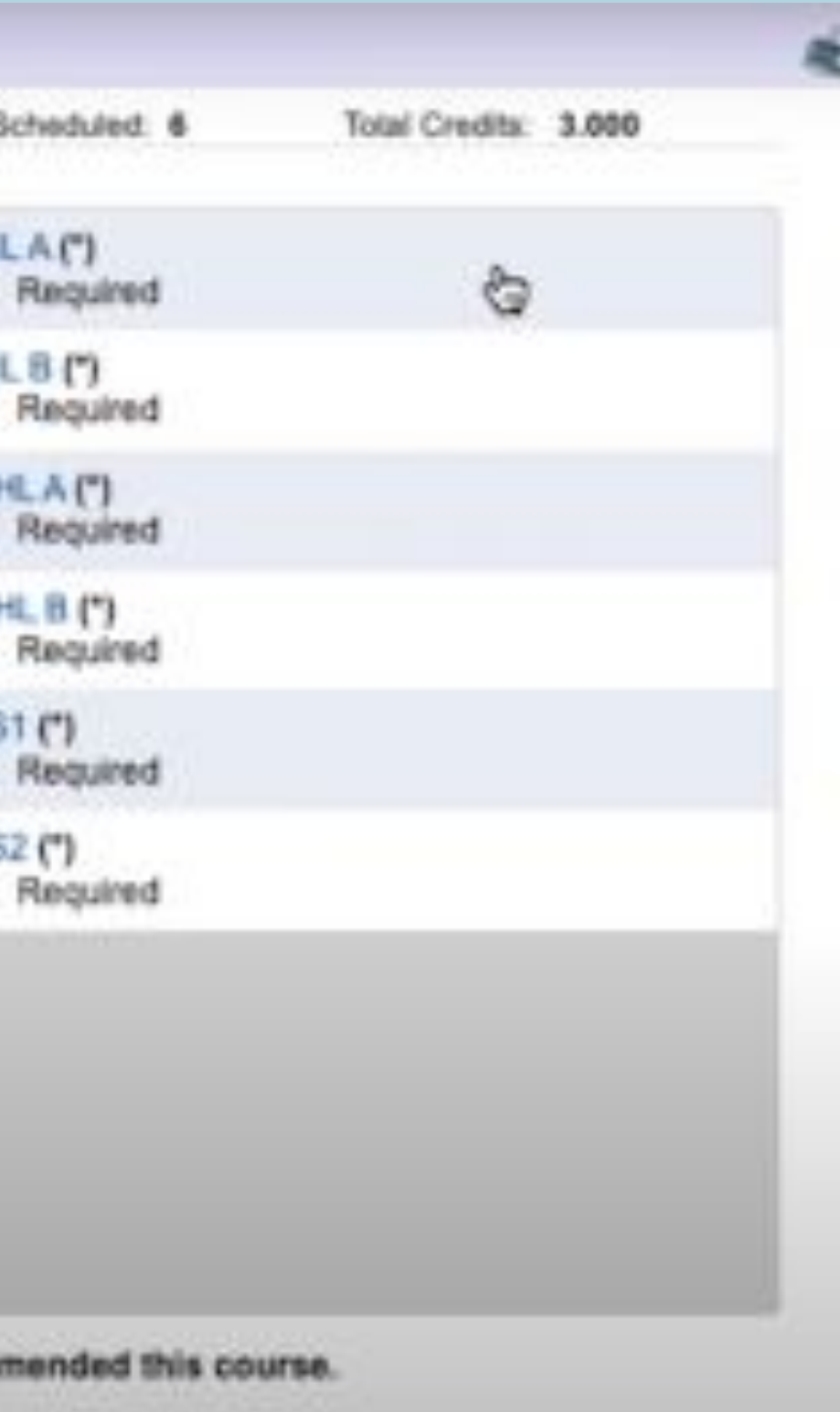

#### Choose the courses you want to take from the "available courses" list. Make sure you have met any prerequisites before adding the class!

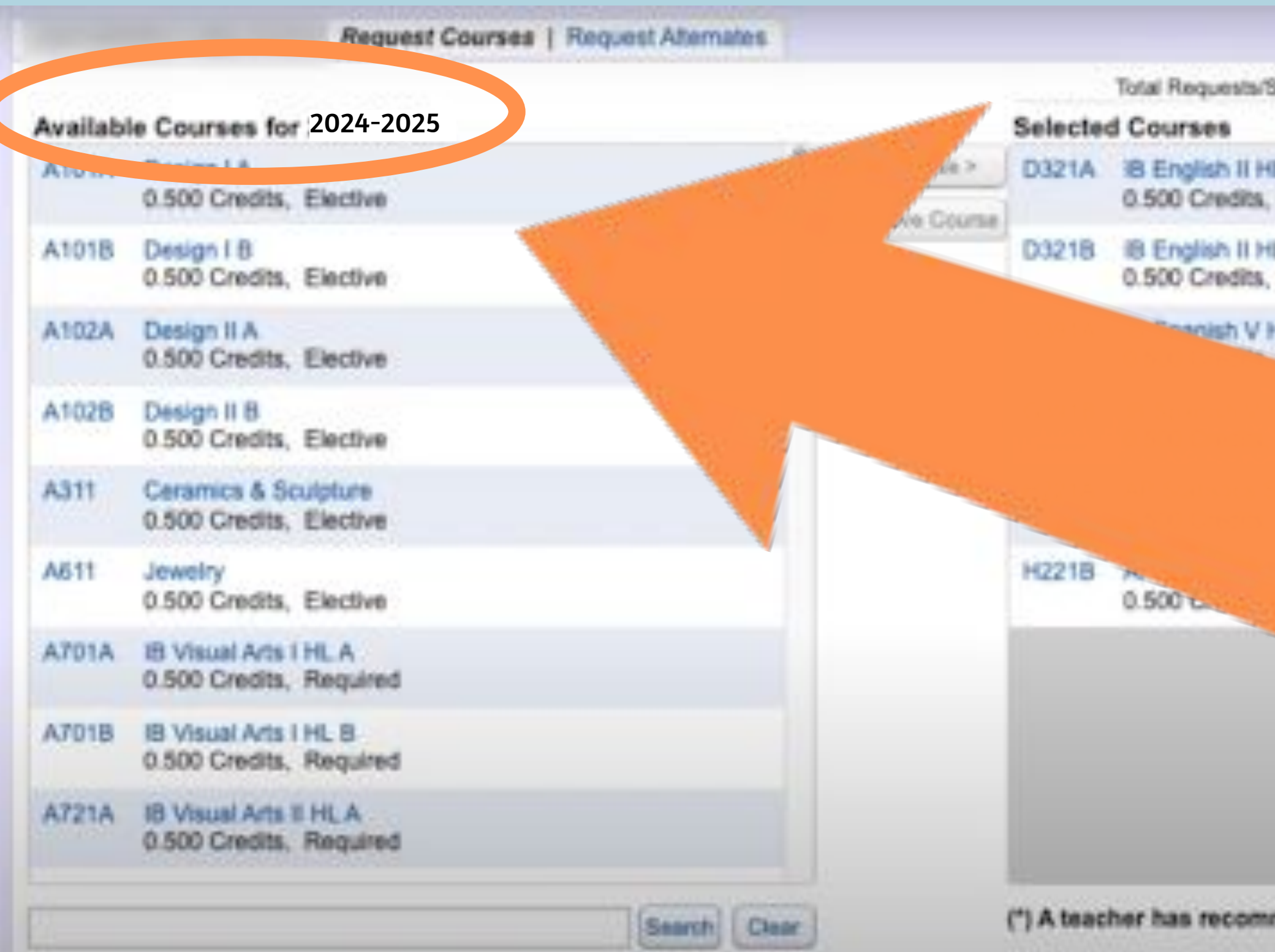

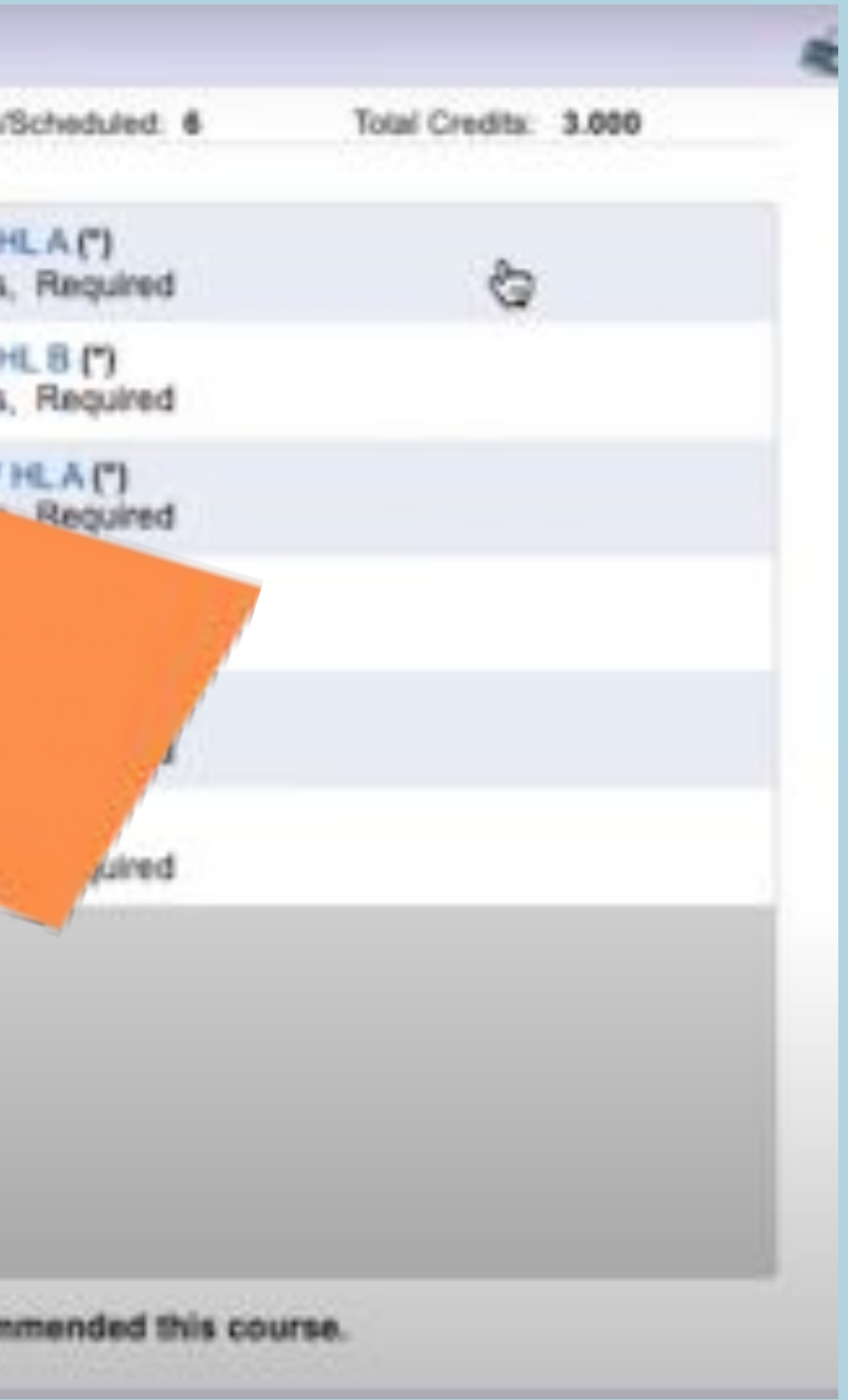

### Once a class is selected, click "Add courses" in the middle column

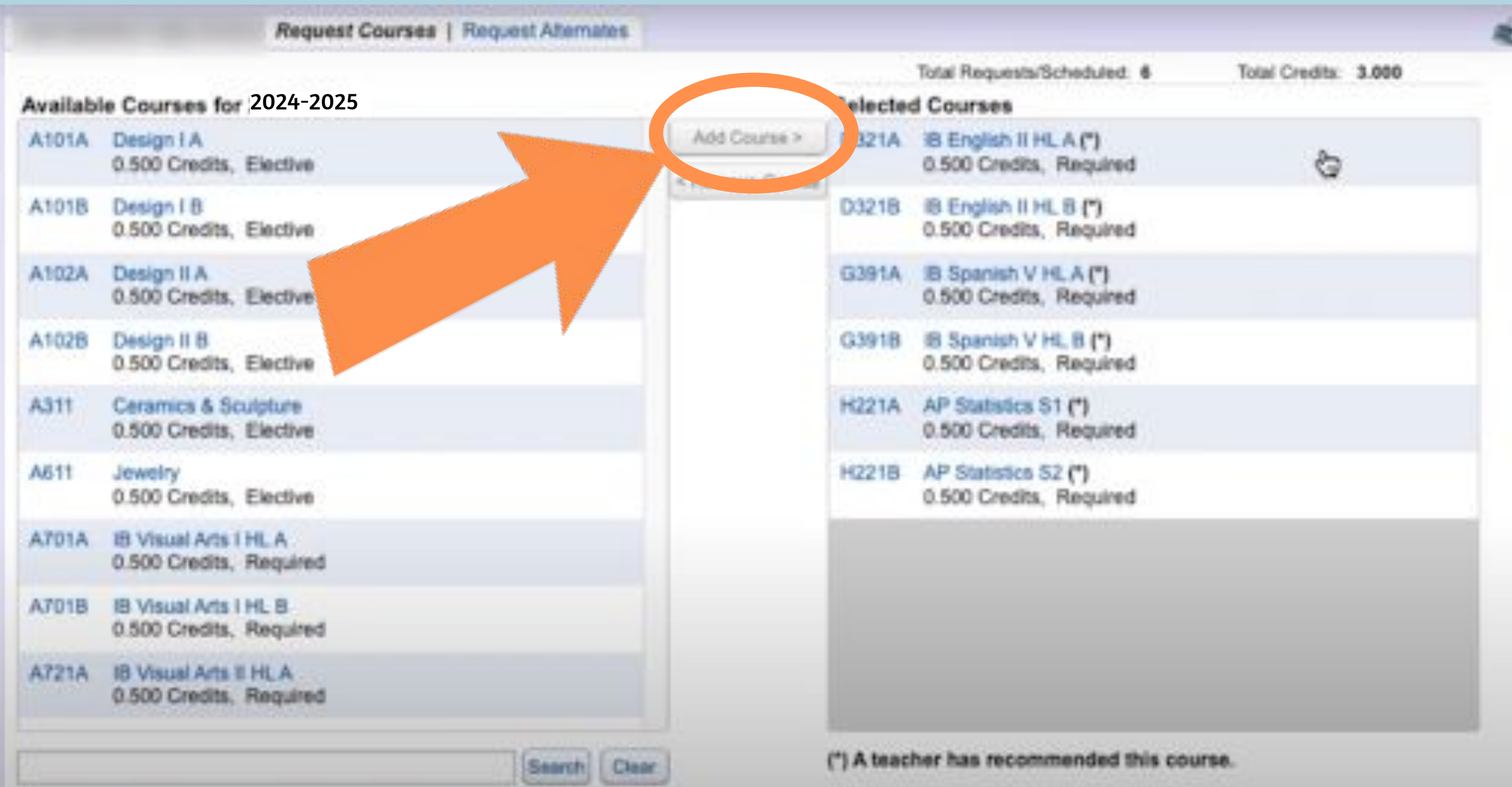

# Once added, the courses will show up in the right

#### column.

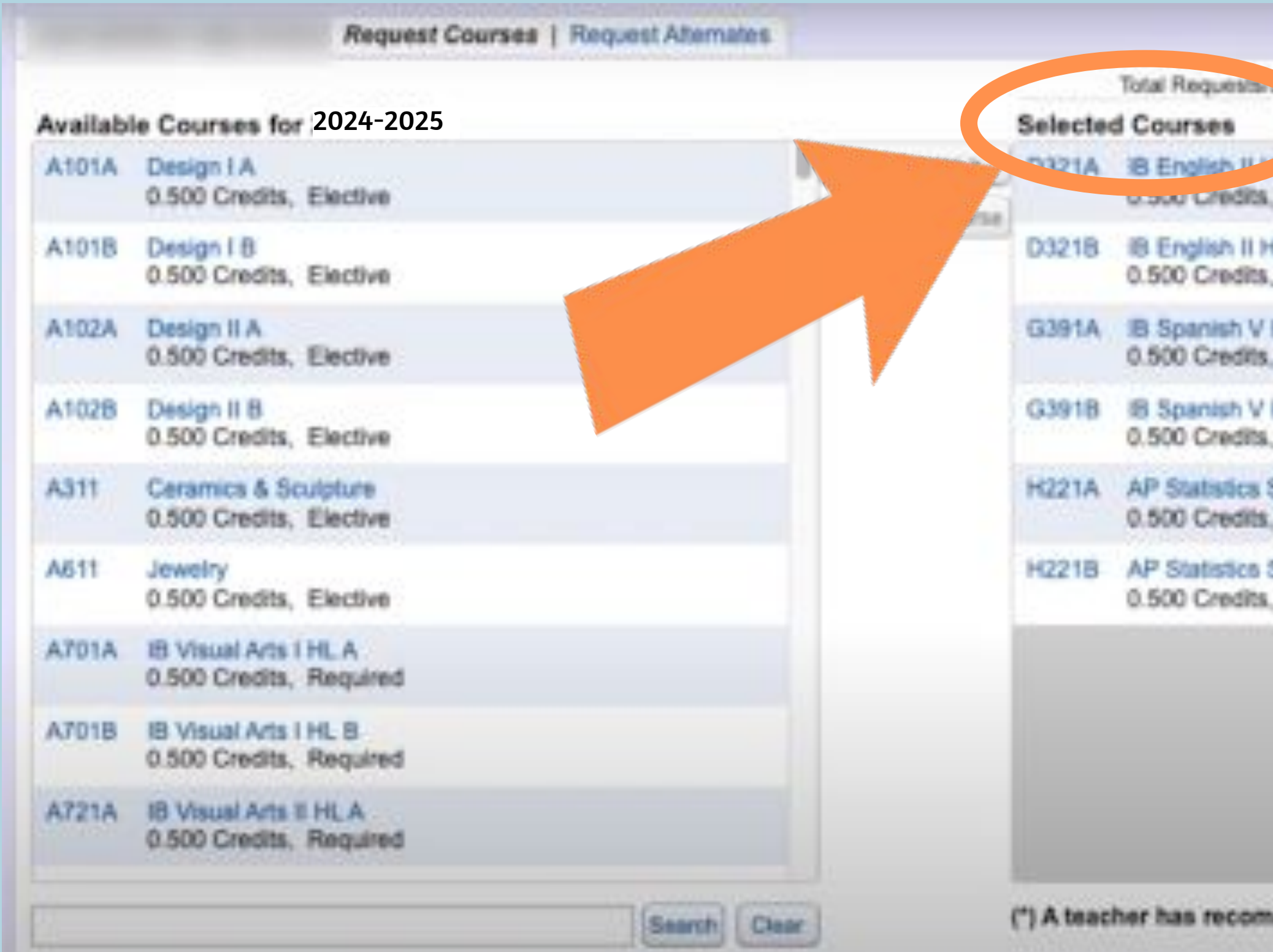

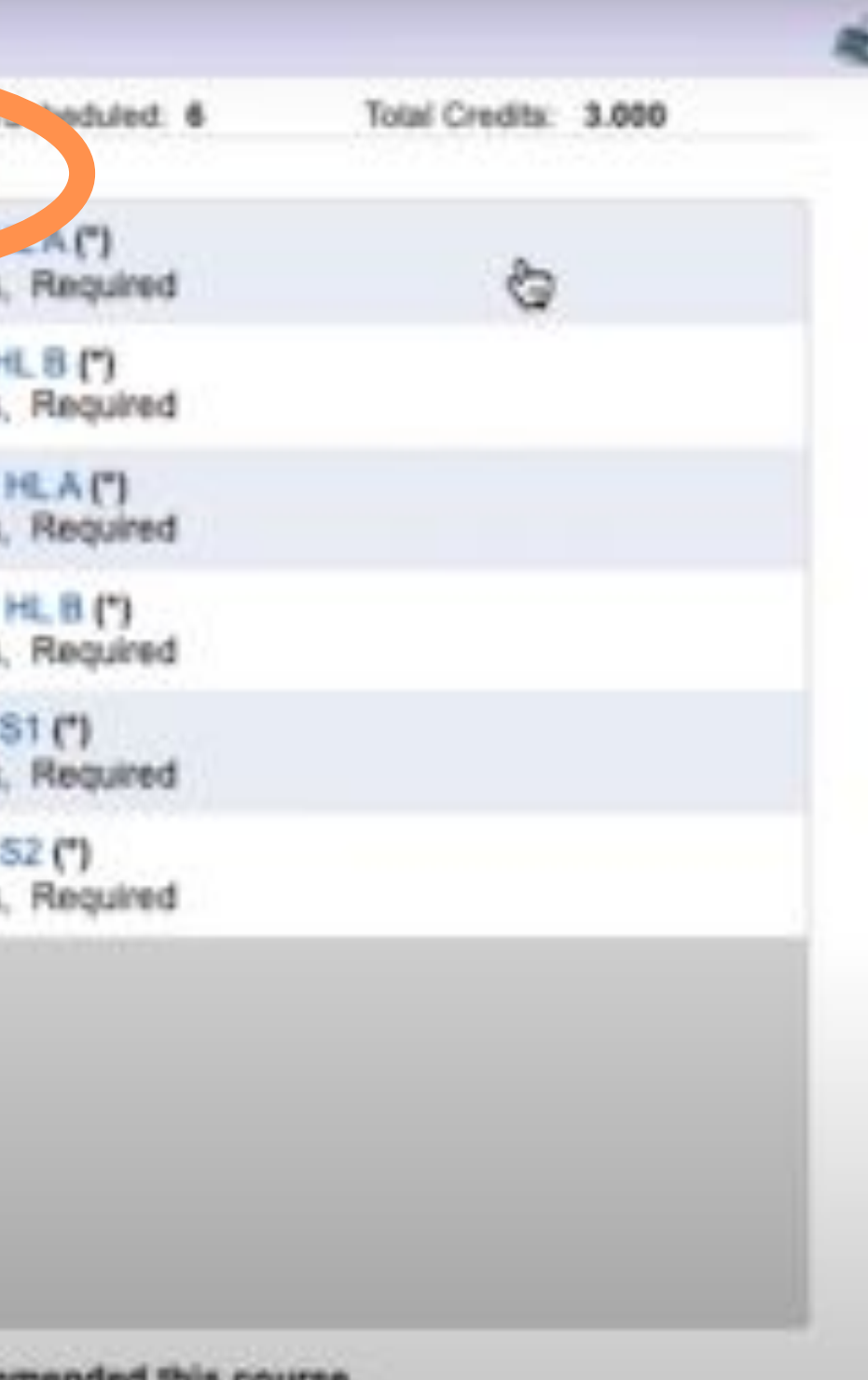

mended this course.

# To remove a course, select it from the right & select

#### "remove course"

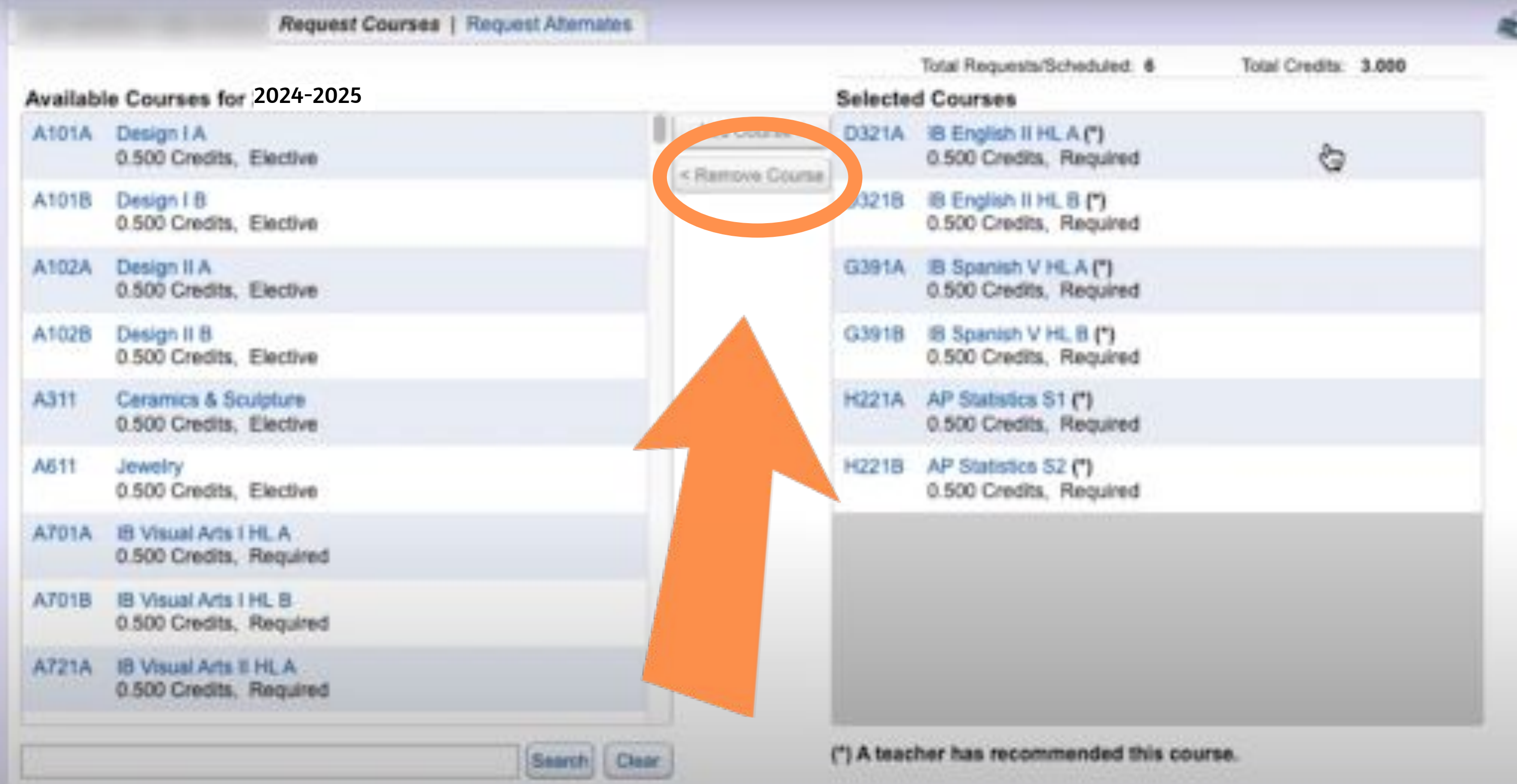

# A year-long course will show up with an "A" and "B" and .5 credit for each semester

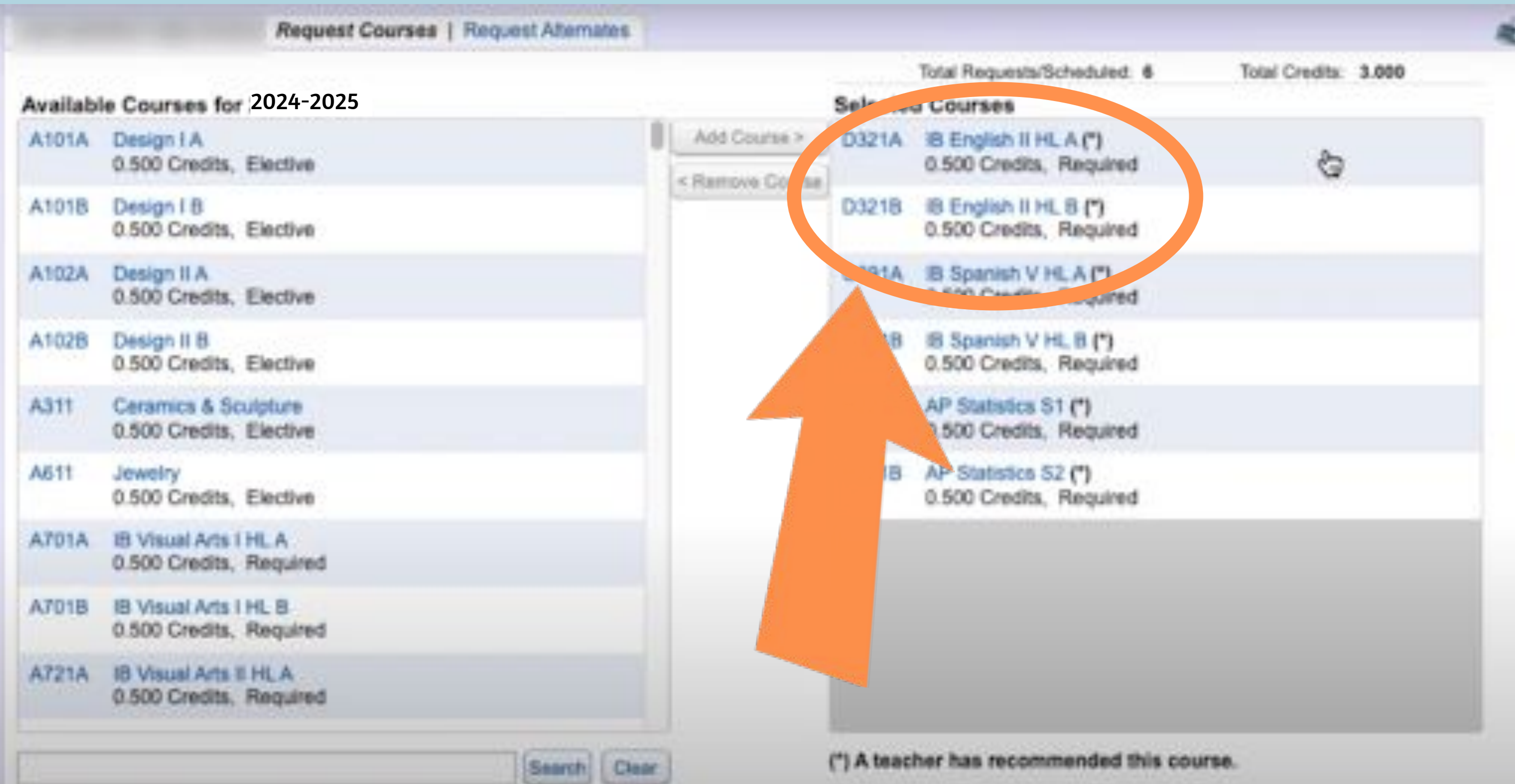

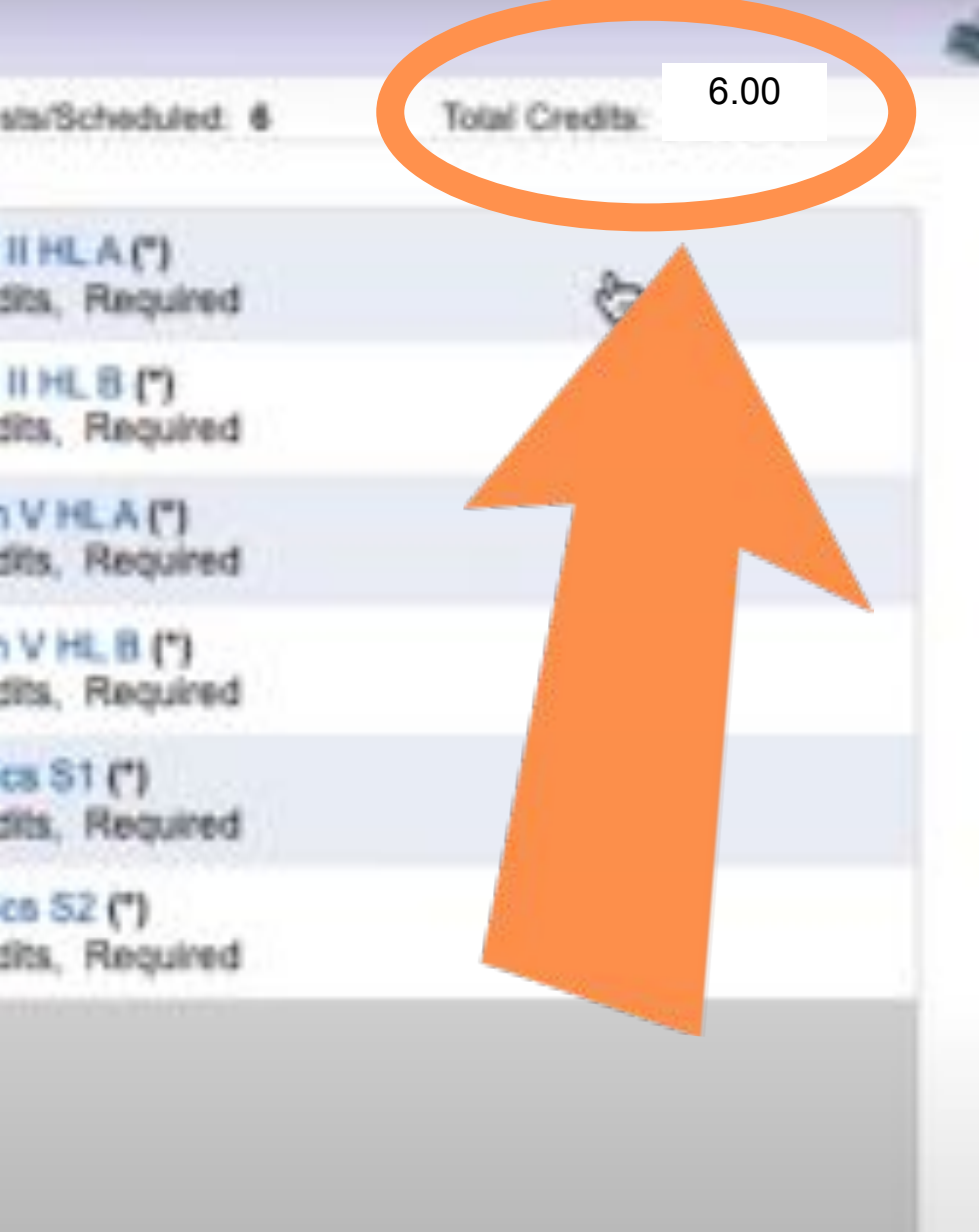

winmended this course.

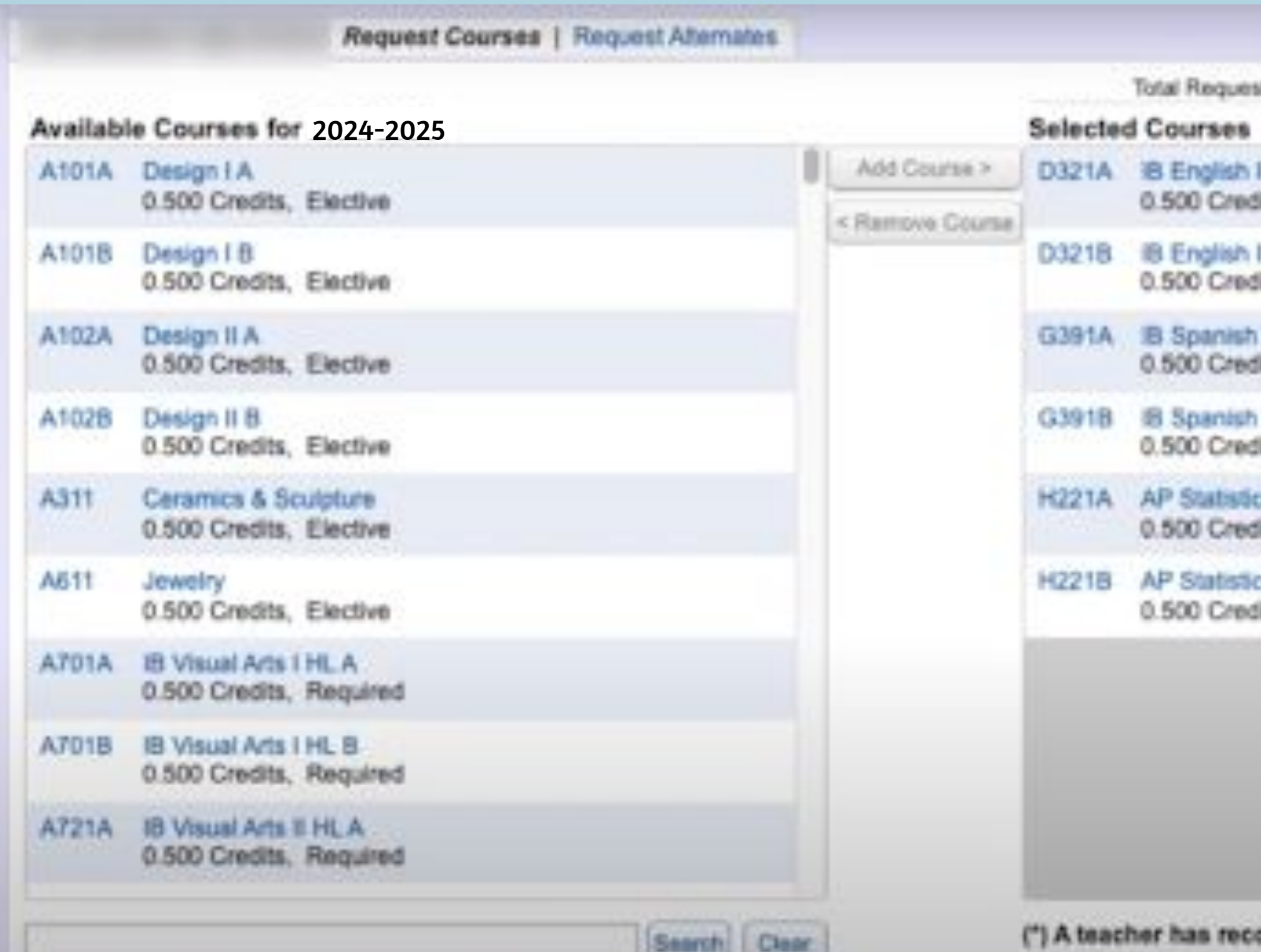

#### When finished, you should have a total of 6 credits requested. If you have less than that, revisit your course selections. You do NOT need to add homeroom.

#### Once you've requested your courses, you need to request alternates. Click "Request Alternates" at the top.

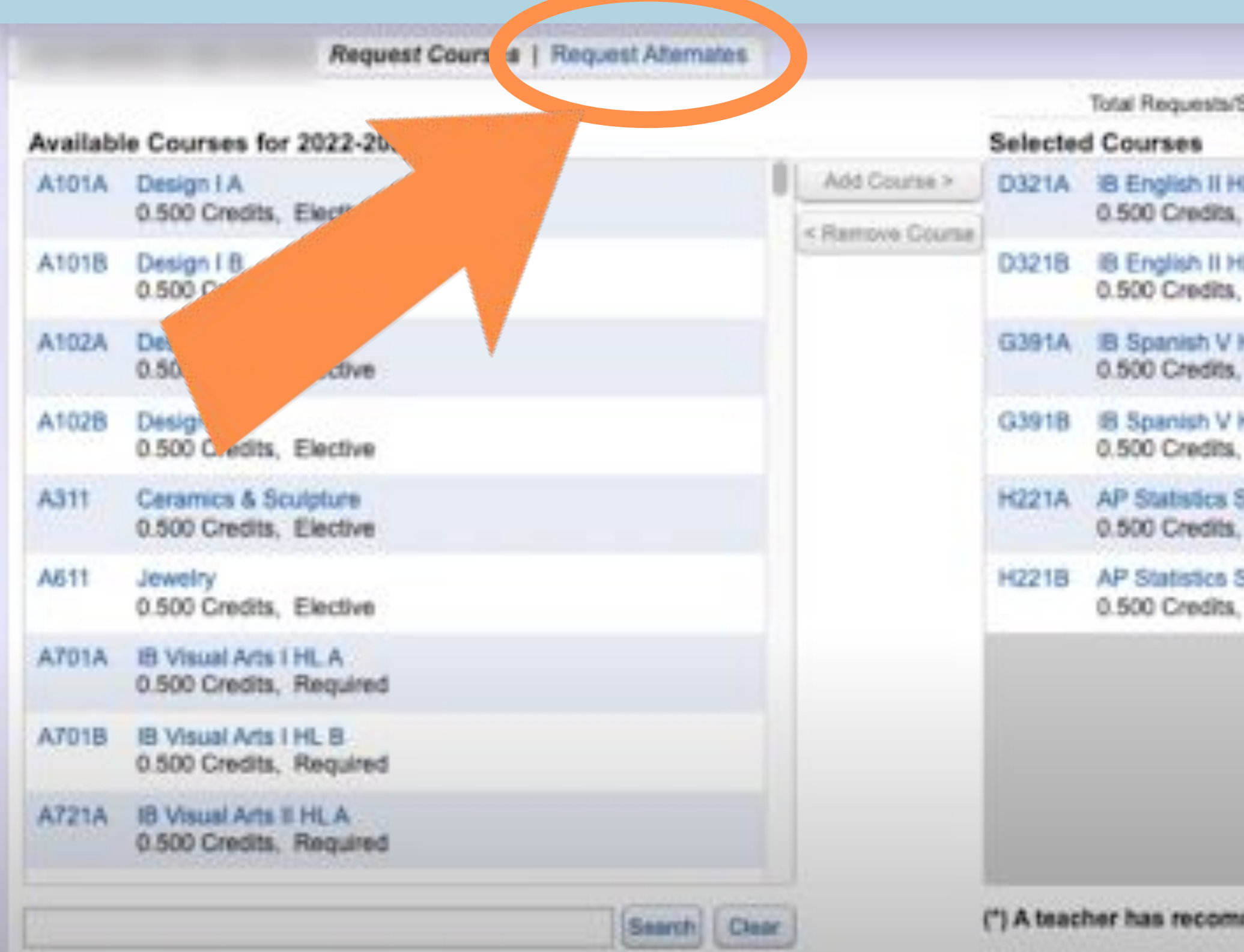

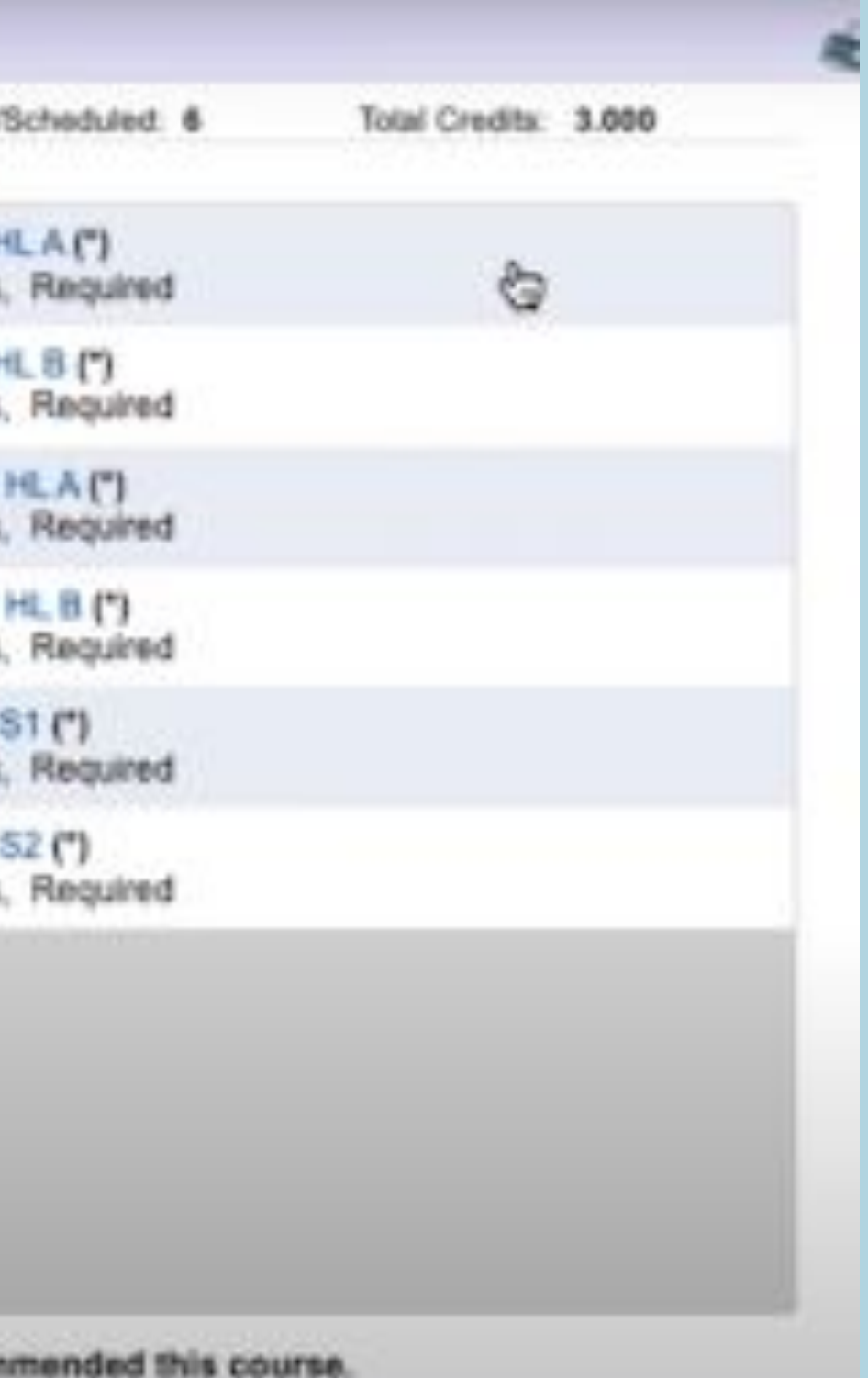

#### Select the alternate course, click "add course"

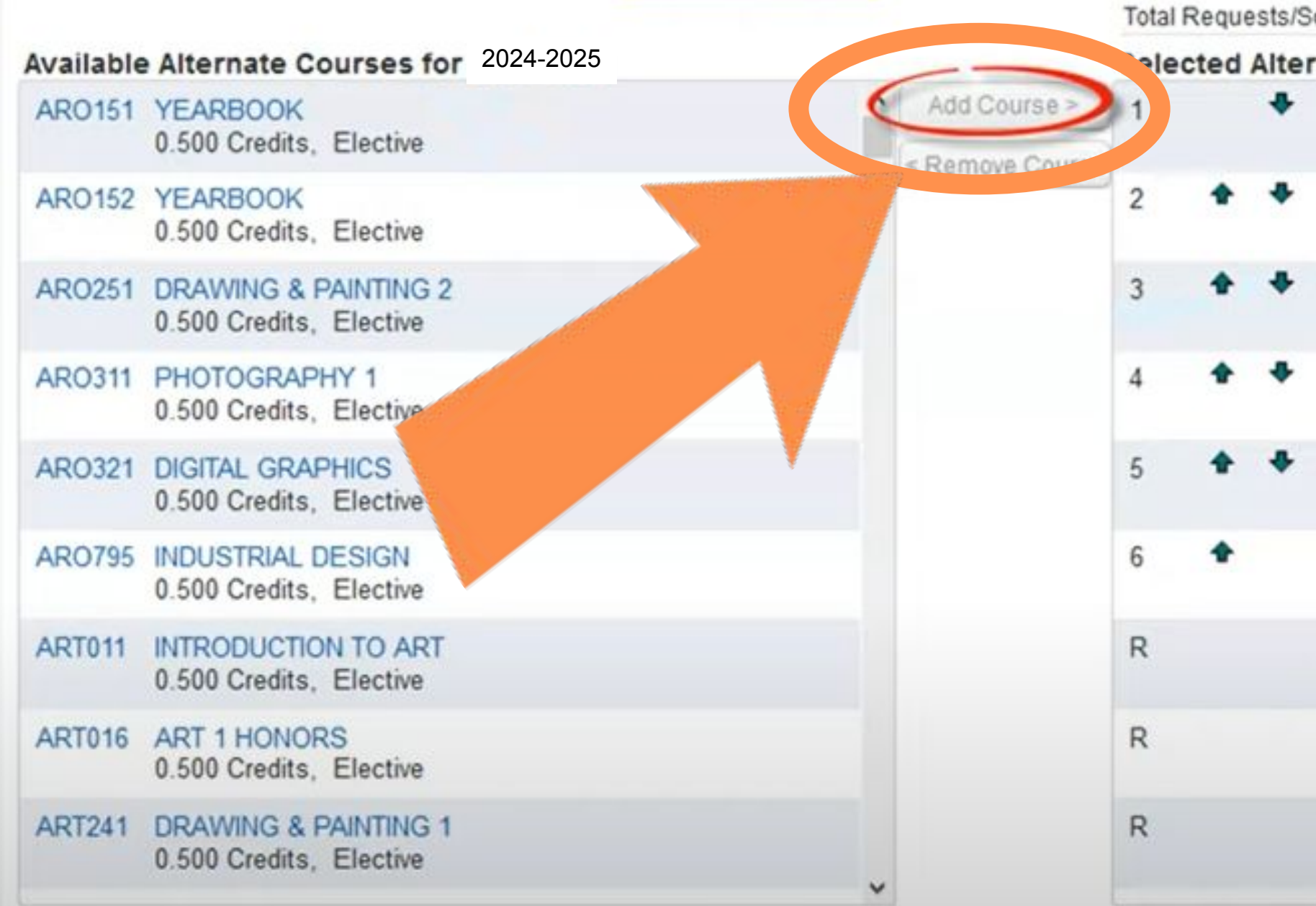

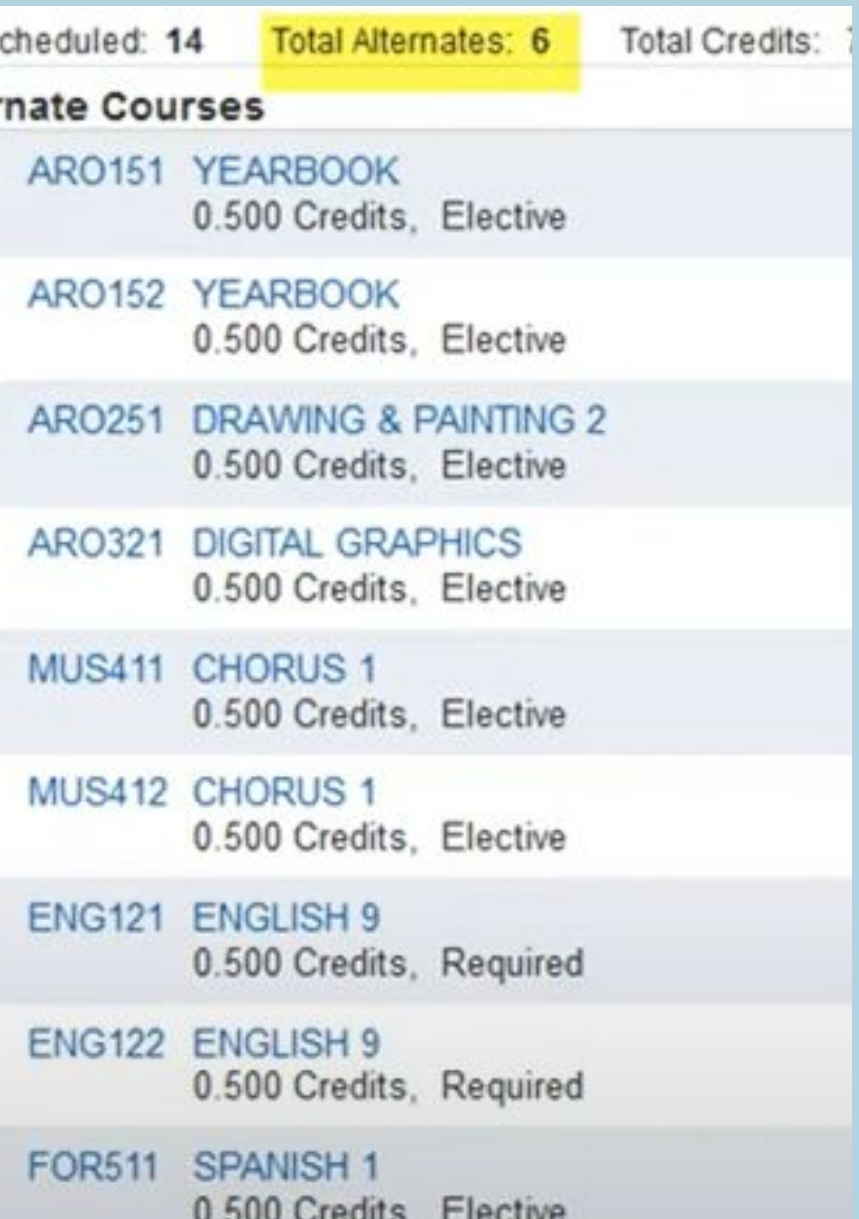

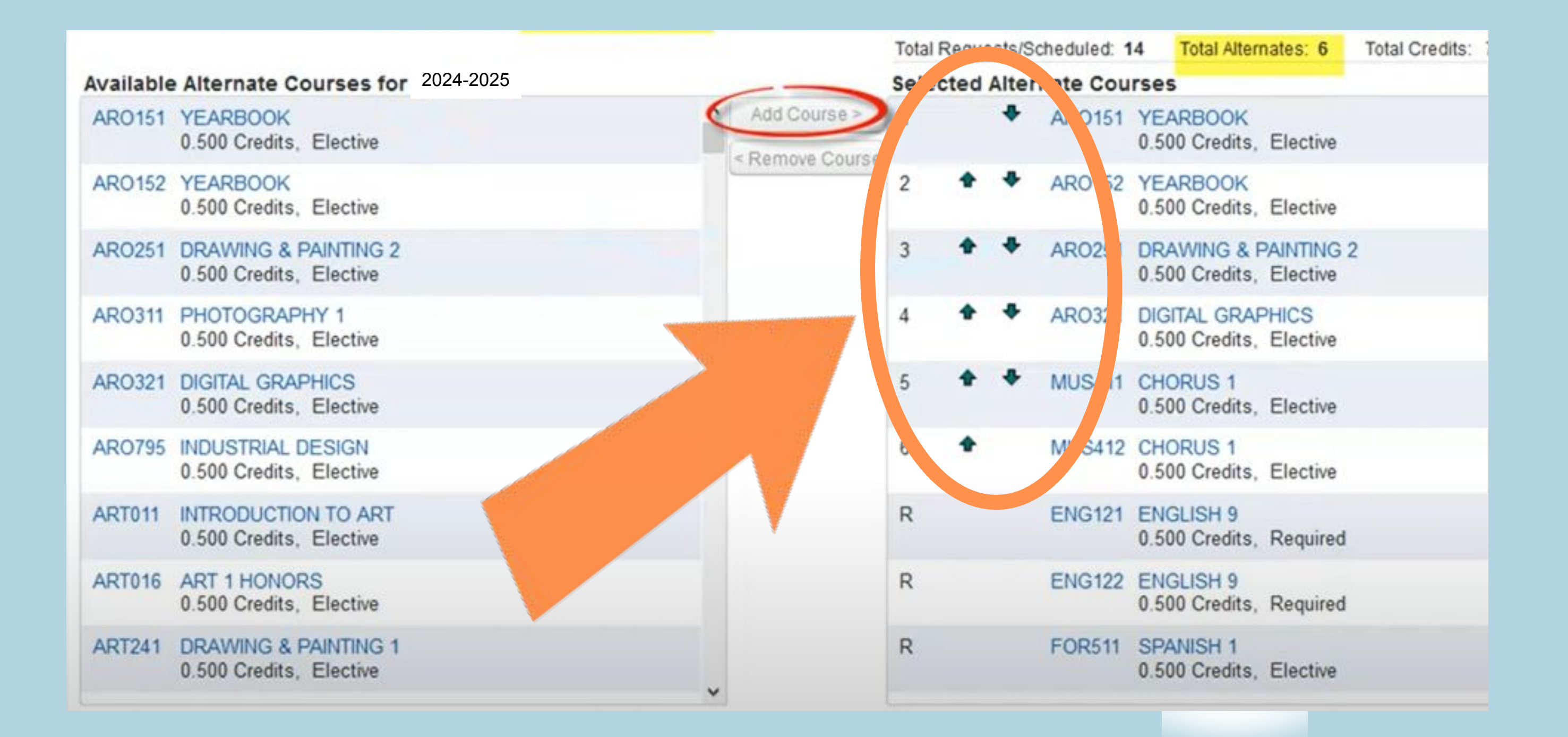

#### Use the up and down arrows to prioritize your alternates

# When finished, click the red X to close the window you and your choices will be saved.

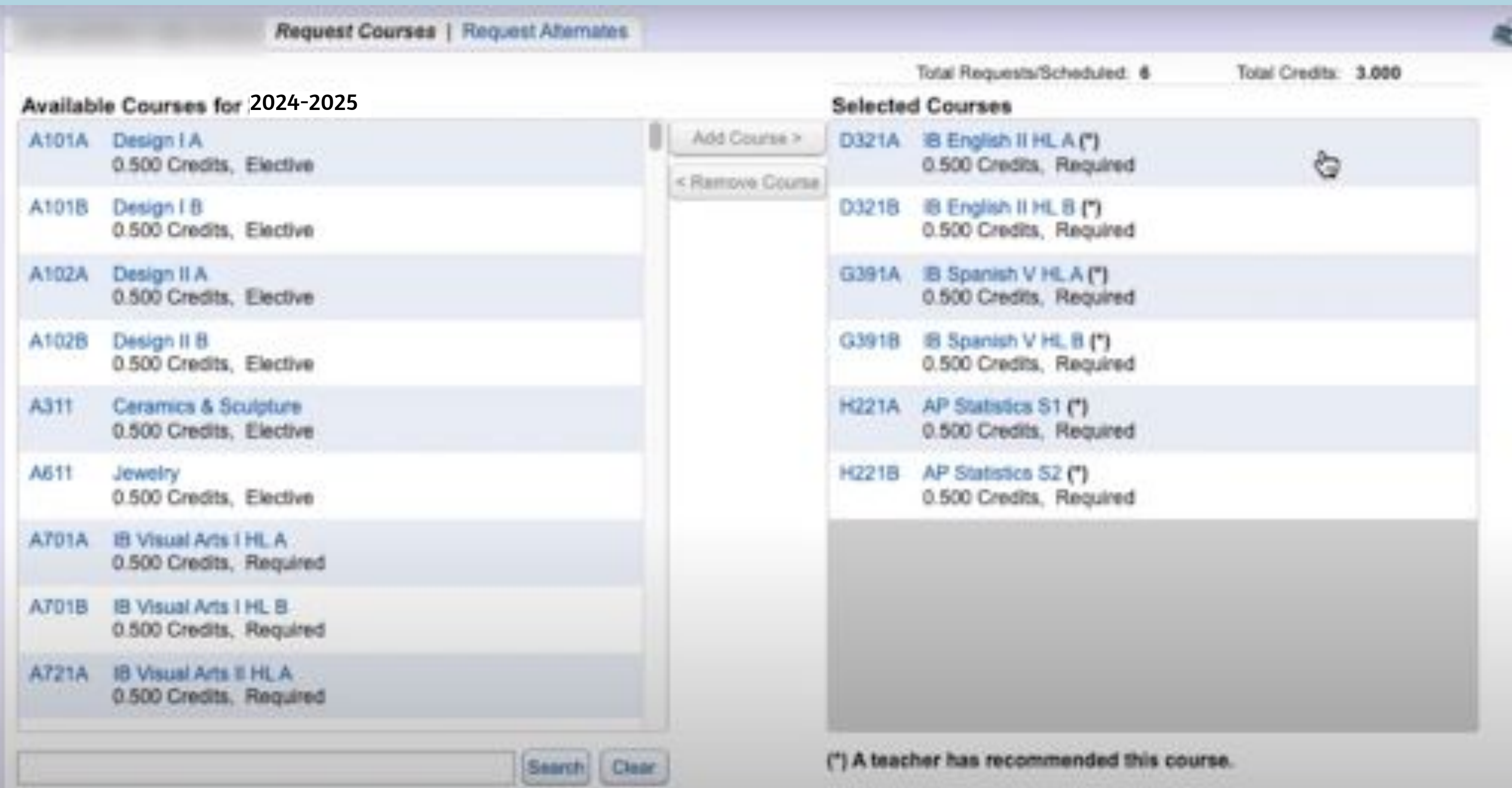

- It is extremely important that you request the classes you are hoping for.
- Classes are staffed based on the interest level shown through these choices.
- If there are not enough students to run the class, it will not be offered.
- This is why it is VITAL that you list all available Alternates.
- We will try to fill your periods with classes from your Registration forms.
- If you do not complete all of this, or turn in a Registration form, counselor will create your schedule for you.

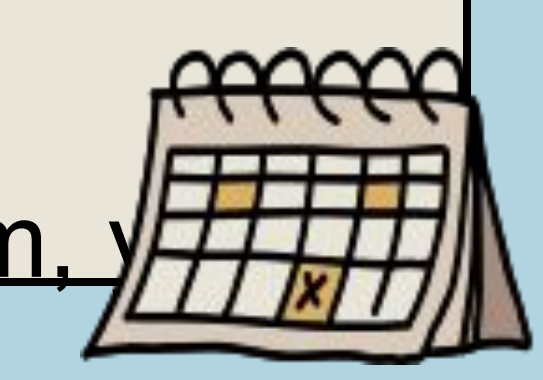

#### IMPORTANT!!